## CC/NET 型 ネットワーククレートコントローラ

# 取扱説明書

(Rev. G)

2014.5.22

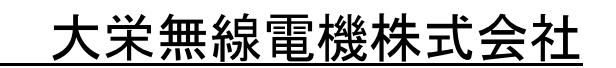

## 安全にお使いいただくために

- 本製品は機能追加、品質向上のため予告なく仕様を変更する場合があります。
- 本製品のご使用には、ハードウェア・ソフトウェアおよび Linux に関する専門知識 が必要です。
- 本製品は、人命に関わるような状況下で使用される機器に用いられることを目的と して設計、製造されたものではありません。

## サポート体制

- 本製品についての各種お問い合わせは (sales@daiei-dmd.co.jp)にて承っておりま す。
- 電子メールによるお問い合わせの際は、下記の件についてご了解願います。
	- > ご質問の際は、メールタイトルに「CC/NET:技術的質問(製造番号 xxxxx)」と ご記入の上、本文にてご質問内容を記載していただきますよう、お願いいたし ます。
	- ▶ ご質問内容によりましては、東陽テクニカ、あるいはその共同開発者である文 部省高エネルギー加速器研究機構・オンライングループ様にも相談させていた だく場合がございます。
	- > 午後のお問い合わせや、弊社規定の休業日のお問い合わせは、翌営業日以降の 対応とさせていただきます。

## 納期・価格などのお問い合わせ

電話 03-3255-0931 FAX 03-3255-9869 にて承っております。

Sandisk および Sandisk のロゴはサンディスク社の登録商標です。 CompactFlash および CF は同社の商標です。 その他の社名および製品名は各社の商標です。

大栄無線電機(株)の許可なく、本取扱説明書の一部、全体に関わらず、 複製・改変などを行うことを禁止します。

## (目次)

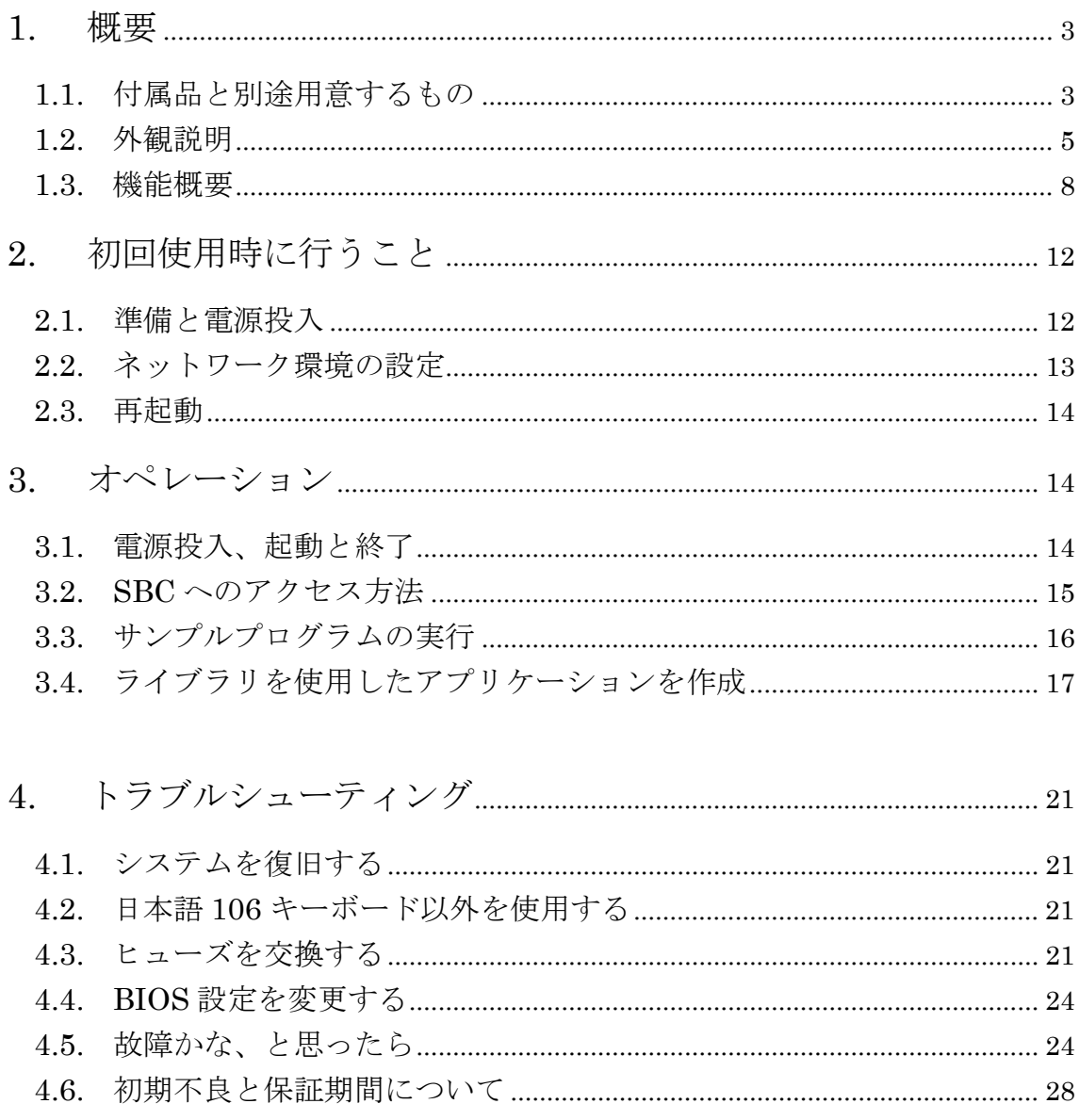

## 1. 概要

本章では、ネットワーククレートコントローラ CC/NET 型 (以下 CC/NET と表記)につ いての概要を説明します。

## 1.1. 付属品と別途用意するもの

CC/NET の付属品は以下の通りです。ご確認ください。 (※の付いた項目の付属品は、通常の使用においては必要のない部品です。)

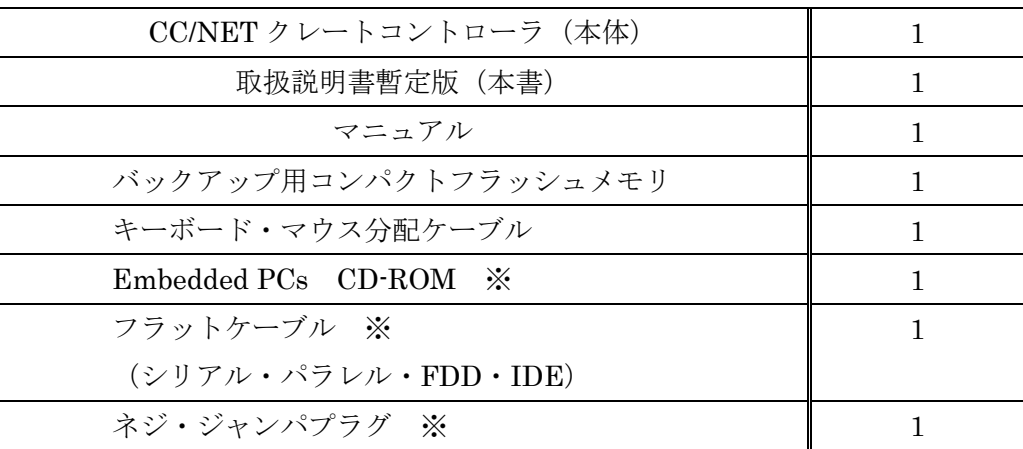

ご使用方法によっては、以下の機材およびケーブルが必要になりますので、必要に応じ て別途ご用意ください。

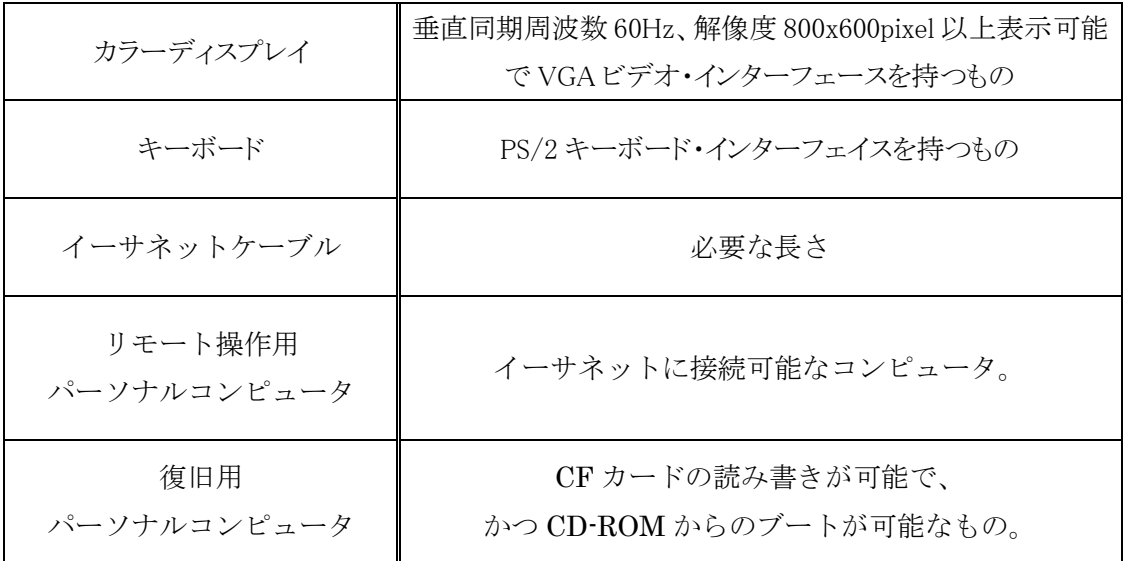

(1) マニュアル CD-ROM について

マニュアル CD-ROM のディレクトリ構造は下記のようになっています。

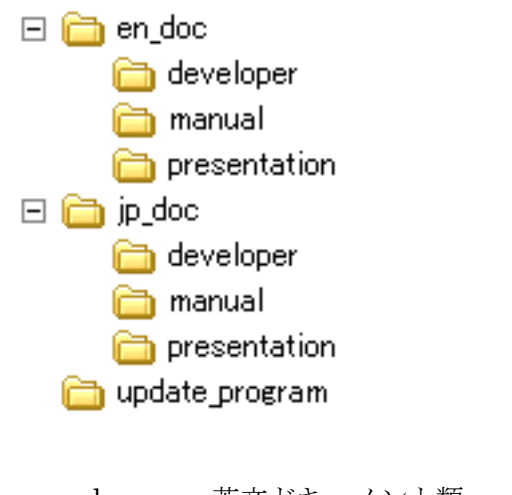

- > en\_doc・・・英文ドキュメント類
- > jp\_doc・・・日本語ドキュメント類
- > update\_program···アップデートプログラム
	- developer・・・デバイスドライバ開発者向けのドキュメント
	- manual・・・一般的な取扱説明書(本書を含む)
	- presentation・・・開発中の学会発表資料

en\_doc と jp\_doc の下層ディレクトリは同一階層となっていますが、必ずしも英語版 と日本語版のドキュメントが対になっているわけではありませんので、ご注意ください。

(2) システムリカバリ法、CD-ROM→CFD 添付への変更について

本 CC/NET は第二バージョンです。第一バージョンでは、システムがインストール された CF カードを復旧させるための CD-ROM は、産総研版 KNOPPIX(CD bootable Linux)を使用していましたが、第二バージョンでは CFD その物をバックアップ用と して添付するようにしました。これにより、第一バージョンの時のように CD から CFD を作製する手間が省け、バックアップ用 CFD で、すぐに CC/NET を出荷状態に戻せ ます。

## 1.2. 外観説明

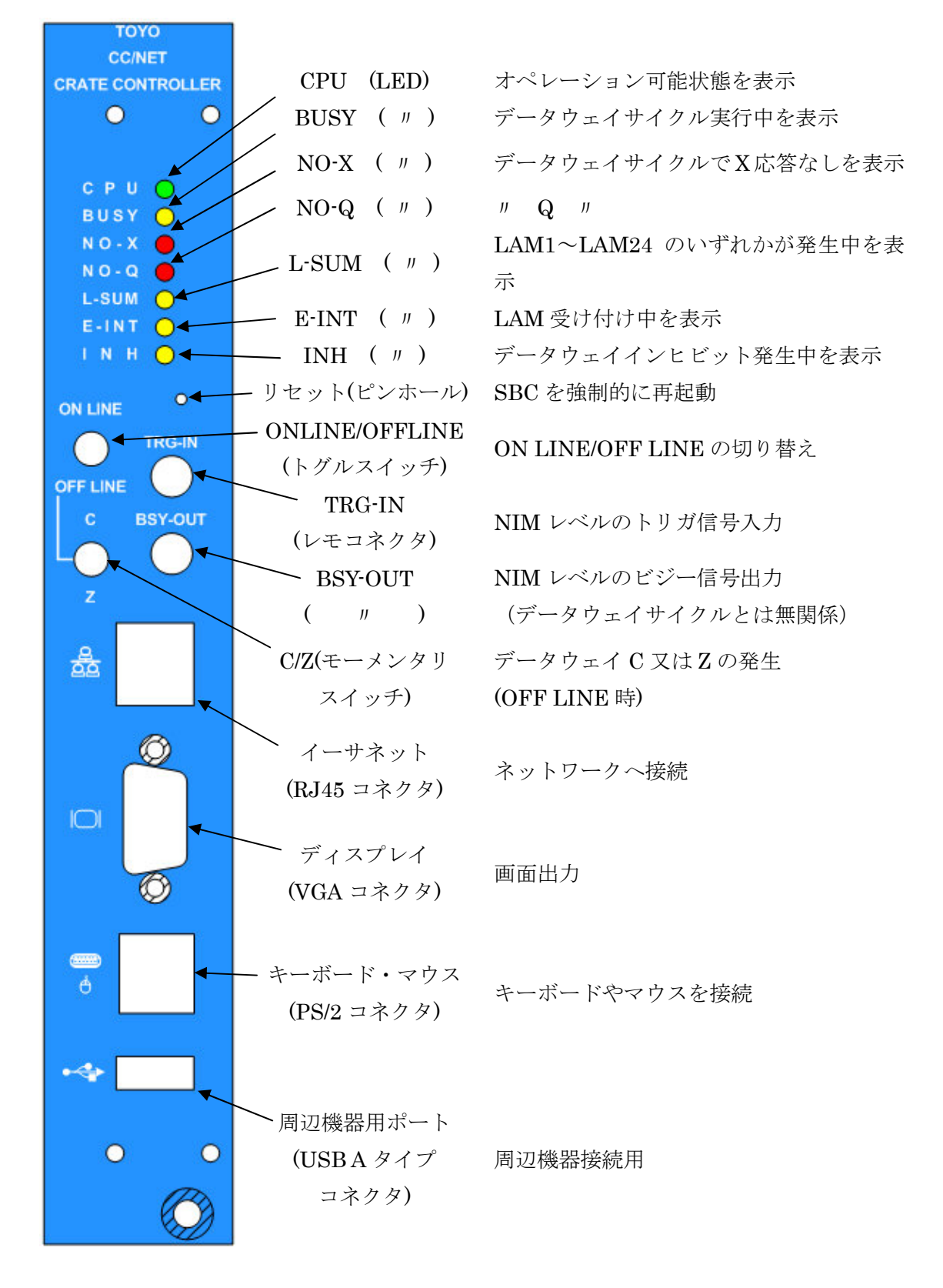

- - (1) LED 各種

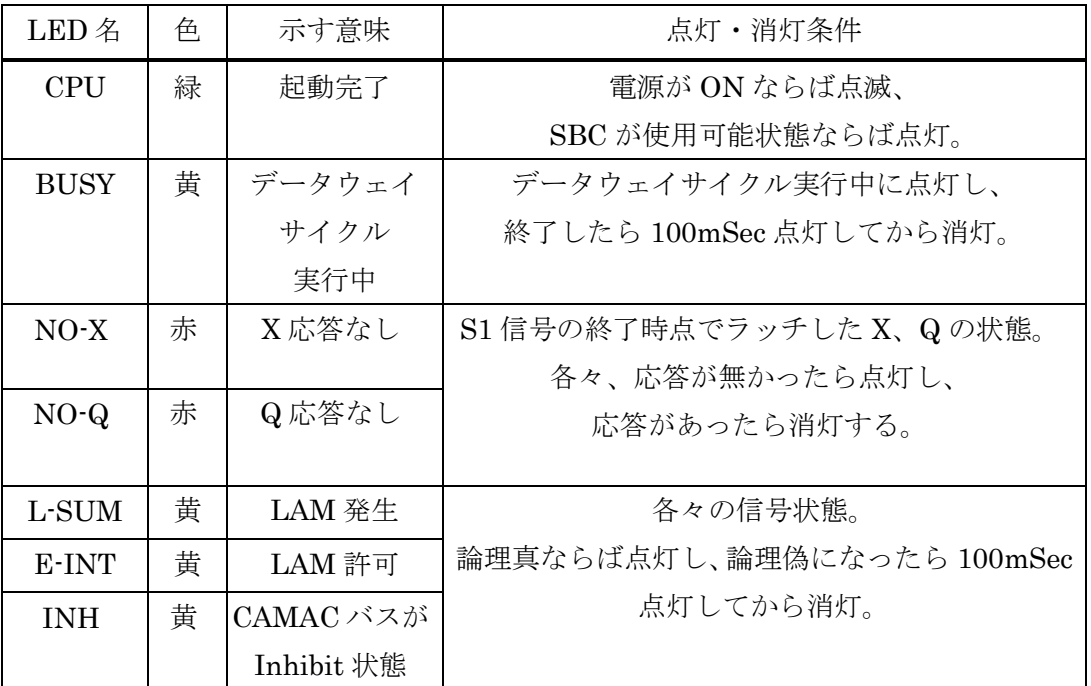

(2) ON LINE/OFF LINE トグルスイッチ

スイッチが ON LINE 側に入っているとき、CAMAC データウェイに対するコマン ドが受け付けられます。スイッチが OFF LINE 側に入っているときは、コマンドは FIFO に入ったまま実行が保留されます。スイッチが ON LINE に入れたときにそれら は順次、実行されます。

(3) C/Z モーメンタリスイッチ

ON LINE/OFF LINE スイッチが OFF LINE 側に入っている状態で、このスイッチ は機能します。C 側に押し上げると CAMAC データウェイに対してクリアデータウェ イサイクルが発生し、Z 側に押し下げると CAMAC データウェイに対してイニシャラ イズデータウェイサイクルが発生します。

## 注意:この操作により 注意:この操作により :この操作により FIFO がクリアされたり、 がクリアされたり、がクリアされたり、SBC が再起動したりすることはありません。 が再起動したりすることはありません。が再起動したりすることはありません。

(4) イーサネット RJ45 コネクタ

CC/NET と他のコンピュータを接続するためのインターフェイスです。ご使用中の ネットワーク環境に合わせて、IP アドレスなどの設定が必要です。[ ⇒参照 2 初回使 用時に行うこと]

(5) ディスプレイ VGA コネクタ

内蔵シングルボードコンピュータの稼動状況を表示させることができます。必要に

応じてディスプレイを接続してください。

(6) キーボード・マウス PS/2 コネクタ

内蔵シングルボードコンピュータを直接操作したい場合に、キーボードを接続しま す。なおキーボードは直接接続できますが、マウスも併用する場合には、付属のキー ボード・マウス分配ケーブルを介して接続してください。

(7) 周辺機器用ポート USB A タイプコネクタ

USB 機器を接続することができますが、全てのデバイスが必ずしも使用可能である とは限りません。ご使用につきましてはユーザ責任でお願い致します。

注意:SBC にインストールされている Linux の動作保証は、製品出荷時のソフトウェ ア構成・ハードウェア構成についてのみ適用されるものであり、ユーザにより環境を 改変された状態や、外付けデバイスを追加された状態は、動作保証外となります。

## 1.3. 機能概要

CC/NET がサポートしている機能について説明します。詳しくは UserGuide.pdf ファイ  $\nu$ : "User Guide of Pipeline CAMAC Controller with PC104plus Single Board Computer" の2節をご参照ください。

(1) 内蔵シングルボードコンピュータ

CC/NET には、PC104+規格のシングルボードコンピュータ・ADVANTEC 社製 PCM-3353(以下 SBC と表記)が内蔵され、そのシステムディスクとして 4GB の CF カードが使用されています。

CF カードには OS として Debian/GNU Linux (2.4 系カーネル)と、CC/NET を操 作するためのデバイスドライバが予めインストールされています。

ユーザは付属のライブラリ関数を使用してプログラムを作成し、自由にクレートコ ントローラを操作することができます。

(2) CAMAC 機能

CAMAC モジュールに対するデータ入出力は、CAMAC バススロット#24 および#25 のみを使用します。補助クレートコントローラの機能はサポートしていません。

(a) 信号の仕様

CAMAC のバス規格に準拠しています。

(b) 内部レジスタ

CC/NET の CAMAC 処理部は、内部に設定レジスタを持っています。機能、お よび初期状態を下表に示します。なお'1'は論理真、'0'は論理偽を意味します。

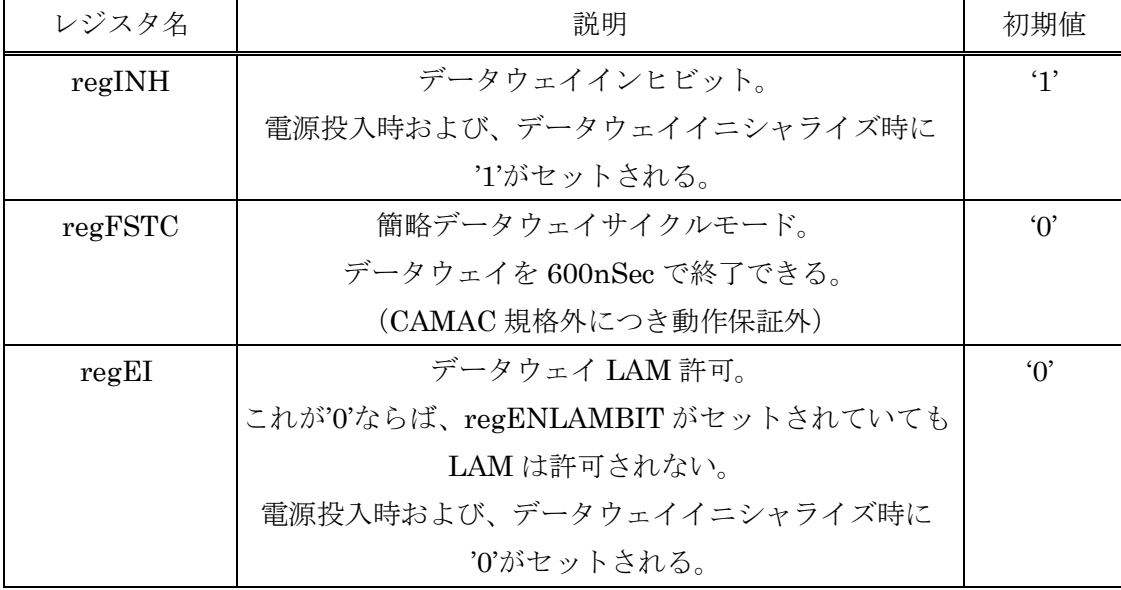

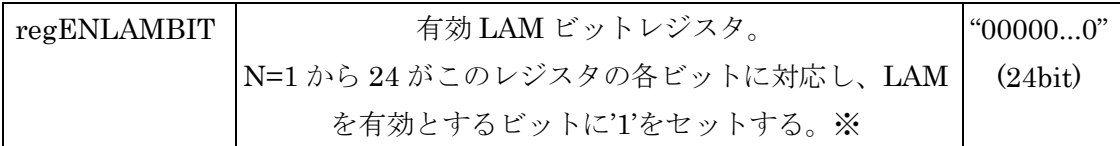

※ただし#24はCC/NET自身によって占有されており、LAMを発生することは無いため第24bit目の有効LAM ビットは実質上意味を成さない。

(c) CC/NET コントロール用 CAMAC コマンド

(b)で述べた内部レジスタに値をセットする命令および、その他 CAMAC バスに 対する特殊なアクションは、N=25 に対する CAMAC コマンドとして実装してあ ります。

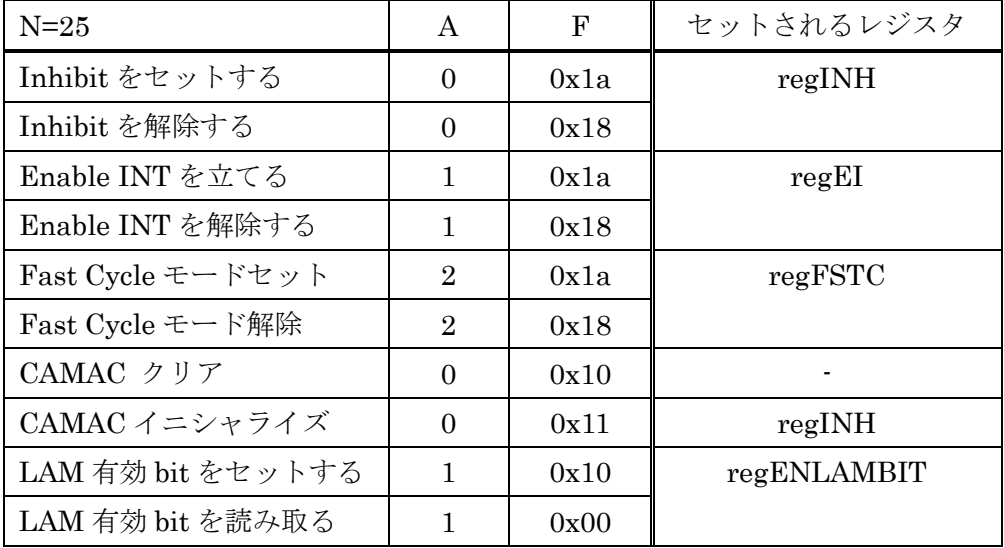

(3) DAQ 機能 (NIM 信号ハンドリング機能)

NIM 信号によるトリガ入出力は、フロントパネル上の LEMO コネクタにより行わ れます。

TRG-IN コネクタにトリガが入力されると、内部カウンタを 1 増やし、BSY-OUT コ ネクタより NIM 信号を出力します。BSY-OUT 信号を出力している間トリガ入力は無 視され、BSY クリア命令を送ると出力を終わり、再びトリガ入力受付状態に戻ります。 なお、内部カウンタは 32bit 長なので、32bit フルカウント値を超えるとカウント値が 0 に戻ります。

(a) 信号の仕様

 入力信号、出力信号ともに NIM レベルです。なお入力信号はパルス幅 10nSec 以上でないと、トリガとしてラッチできないことがあります。

(b) 内部レジスタ

CC/NET の DAQ 処理部は、内部に設定レジスタを持っています。機能、および 初期状態を下表に示します。下表における'1'は論理真、'0'は論理偽を意味します。

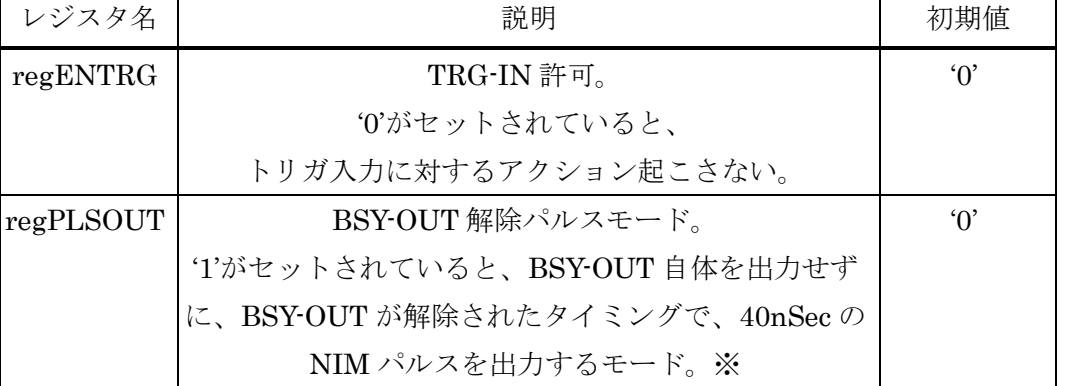

※このモードを使用するとトリガが入力されても BSY-OUT 信号自体は出力されないが、内部的には BSY-OUT 出力状態と認識するので、BSY-OUT を解除しないと次のトリガを受け付けることはできな  $V_{\alpha}$ 

(c) CC/NET コントロール用 DAQ コマンド

DAQ 部に関する命令は、CAMAC に対する命令系統は別系統となっており、以 下のオペレーションコードに従っています。

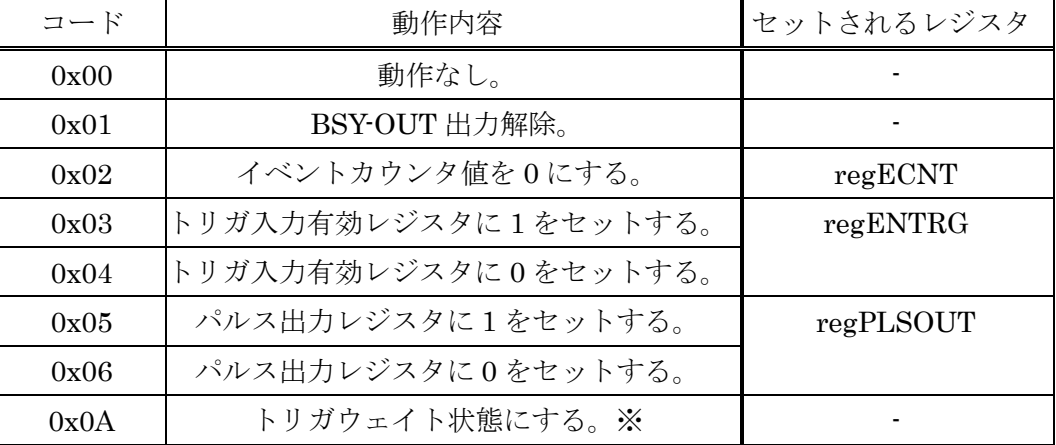

※この命令を受け取ると強制的に BSY-OUT 出力解除し、トリガ入力有効レジスタに 1 がセッ トされ、次にトリガが入力されるまで命令の実行はペンディング状態に入る。

(4) リセット機能

CC/NET には、ハードウェアリセット、ソフトウェアリセット、そして FIFO クリ アの三種類あります。

(a) ハードウェアリセット

フロントパネルのピンホールを細い針金などで押すリセットです。これにより SBC への電源供給が一時的に遮断され、SBC が再起動します。

一番確実なリセット方法ですが、場合によっては SBC 内のシステム・環境を破壊 してしまうこともありますので、やむを得ない場合の最終手段として使用してくだ さい。

(b) ソフトウェアリセット

 ソフトウェアにより PCI 上のシステムレジスタを介して、ロジック回路全体に非 同期リセットを与える方法です。CC/NET 内部のレジスタに書き込んだ値は、すべ て初期状態に戻りますが、FIFO にラッチしてあるデータは保持されたままになりま す。

(c) FIFO クリア

ソフトウェアにより PCI 上のコントロールレジスタを介して、ロジック回路内部 の FIFO をクリアするリセットです。CC/NET 内部の FIFO に入っている値は、全 てクリアされますが、レジスタに書き込んだ値は保持されたままになります。

注意:CC/NET を再起動させずに、ソフトウェアだけで初期状態へリセットするには、ソフト ウェアリセット・FIFO クリアを両方実行してください。

## 2. 初回使用時に行うこと

本章において解説する作業は、初めて使用される場合や、システムをリカバリによって 復旧した後で始めて使用される場合、また、異なるネットワーク環境に接続する際に必要 となります。主に、ネットワークの設定を行う作業となります。

## 2.1. 準備と電源投入

(1) ディスプレイとキーボードの接続

CC/NET のフロントパネルのコネクタへディスプレイおよびキーボードを接続しま す。マウスは取り付ける必要は無いので、キーボード・マウス分配ケーブルを使用せ ずに、キーボードのコネクタを直接 CC/NET に接続します。

#### (2) 電源投入と起動確認

CC/NET を、電源を切った CAMAC クレートの 24 番,25 番スロットへ、確実にネジ を締めて装着します。CAMAC クレートの電源を投入し、ディスプレイの電源も投入 してください。ディスプレイ上で Linux の起動プロセスが確認できます。(約 3 分)

## |注意|:この段階では、まだネットワークケーブルを繋いだり、USB コネクタに何かを 繋いだりしないでください。

## 2.2. ネットワーク環境の設定

起動プロセスが終了しログイン画面が現れたら管理者権限ユーザ(root)でログインし、 Network configurator を用いてネットワーク環境の設定を行います。なお、出荷時状態で のユーザ名およびパスワードは以下のように設定されています。

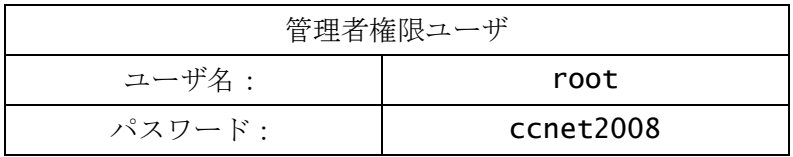

## 注意:設定時は管理者権限でログインしますが、通常の使用時は一般ユーザでログインすること を推奨します。

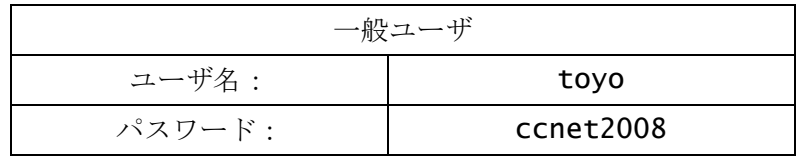

管理者権限でログインした後の設定につきましては、改訂中につき、本取扱説明書巻末の 添付資料をご参照下さい。

#### 2.3. 再起動

以上の作業を終えたらネットワークケーブルを接続し、以下のコマンドを打ち込んで、 Linux を再起動させます。

#### reboot もしくは shutdown –r now

暫くすると、終了プロセスが画面に表示され、再び起動します。新しいネットワーク設定 が適用された状態で Linux が立ち上ります。

## 3. オペレーション

本章では、通常の使用方法および、サンプルプログラムについての簡易的な説明を行い ます。

## 3.1. 電源投入、起動と終了

(1) 電源投入と起動確認

CC/NET 向かって右側を、電源を切った CAMAC クレートの 25 番スロットに合わ せて挿入します。確実にネジを締めて装着したら CAMAC クレートの電源を投入して ください。

CC/NET フロントパネル上の CPU LED が点滅を始めます(約 3 分間)。この点滅が 止まったら、起動プロセスが終了し、ドライバがロードされたことを意味します。

(2) 電源投入と起動確認

SBC 内部にデータを書き込む作業をしていない限りは、いつ電源を切って構いませ んが、データを書き込んでいる場合には、一旦 CC/NET にアクセスしてシャットダウ ンプロセスを実行することを推奨します。シャットダウンプロセスを実行することで、 データ破損の危険性を回避できます。CC/NET に管理者権限でログインし、以下のコ マンドを実行します。

## halt もしくは shutdown –h now

注意:ターミナルウィンドウからはシャットダウンプロセスを確認できません。CC/NET に直接 ディスプレイを繋いでシャットダウン完了を確認するか、あるいはフロントパネル上の CPU ディスプレイを繋いでシャットダウン完了を確認するか、あるいはフロントパネル上の CPU LED が点灯状態から点滅状態へ換わり、点滅が 10 回以上続くことを確認してから、クレート の電源を切ってください。

(3) ディスクの空き容量に関して

CC/NET に付属している CF カード(512MB)は、初期状態で空き容量がほとんどあ

りません。また CF カードに対する読み書き回数を減らすため、イーサネットを介して、 他のコンピュータ上の記憶領域を NFS マウントして使用することを推奨します。

#### 3.2. SBC へのアクセス方法

CC/NET に予め用意されているサンプルプログラムを閲覧したり実行したりする場合は、 CC/NET に組み込まれている SBC に何らかの形でアクセスする必要があります。アクセス の方法としては以下の三種類に大別されます。

(1) ローカル PC としてのアクセス

ディスプレイとキーボードを CC/NET に繋ぎ、孤立した PC としてローカルに作業 を行う形態です。[ ⇒参照 0 ]

(2) イーサネットを介してターミナルからアクセス

イーサネットを介して、他のコンピュータから ssh で SBC にログインします。形 式的にはイーサネットを経由していますが、実質的にはローカル PC としてのアクセス と同等です。

## 注意:ssh でログインする場合には、接続元となるコンピュータに、ssh のクライアントターミナ ルとなるアプリケーションがインストールされ、セットアップが完了していることが必要です。

(3) CC/NET をサーバとしてクライアント PC がアクセス

CC/NET 側でサーバアプリケーション(Apache による web サーバ、Java による RMI など)を作成し、イーサネットを介して他の PC がクライアントとしてアクセス する形態です。

デフォルト状態の CC/NET は、サーバとしての設定はされていませんが、サンプル プログラムが/home/toyo/remote-camac 下に収録されています。また Apache も インストールされているので、設定を行うことで使用できるようになります。

## 3.3. サンプルプログラムの実行

デフォルトユーザのホームディレクトリ(/home/toyo/)は、下記の構成となっています。

- ▶ camac・・・・・・ドライバモジュール(pcc.o)をはじめとしたサンプルプログ ラムのソースおよびバイナリを収録したディレクトリ。
- > check・・・・・・CC/NET 製造時にテスト用クレート・テスト用モジュールを 用いた検査用プログラムのソースおよびバイナリを収録したディレクトリ。 注意:このディレクトリ内のプログラムは、弊社独自のテスト装置専用に作成されている ため、一般の CAMAC クレートでは正常な動作は致しません。あくまでも参考用としてご 利用ください。
- > public\_html・・・Apache を起動時に公開する web コンテンツのサンプルを収 録したディレクトリ。
- ▶ remote-camac・・・ソケット通信によるサーバ・クライアントで動作させるサ ンプルプログラムのソースおよびバイナリを収録したディレクトリ。

ここでは、camac ディレクトリ下の最も基本的なサンプルについて簡単に紹介します。

(1) exam0.c

CAMAC ロジックパートのレジスタセット機能をテスト。引数は指定せずに実行し ます。

(2) exam1.c

パケットデータ繰り返し実行テスト。N=4 に、A=0、F=16 で書き込み、A=0、F=0 で読み出しが可能なスイッチレジスタモジュールが装着されている状態を想定してい ます。引数を指定せずに実行すると、引数の説明が表示されます。

## |注意:N=4 を別のスロットへ変更する場合は、同ディレクトリにある data\_pattern.c の#define SWREG 4 の行を編集してください。

(3) exam2.c

DAQ ファンクションロジックパートのレジスタセット機能をテスト。引数は指定せ ずに実行します。

(4) exam3.c

CAMACバスのLAMパターン読み取りテスト。N=2に、A=0、F=26でLAMをenable に、A=0、F=10 で LAM をクリアできる機能を持った LAM ジェネレータが装着され ている状態を想定しています。引数で LAM の読み取りを何回繰り返すのかを指定しま す。指定しない場合は 1 回として実行されます。

## $\overline{\mathbf{\hat{\Xi}}\mathbf{\hat{\Xi}}}$ : N=2 を別のスロットへ変更する場合は、同ディレクトリにある exam3.c の#define INTREG 2 の行を編集してください。

(5) exam4.c

DAQ ファンクションのトリガ入力カウンタ読み取りテスト。引数でトリガ入力を何 回繰り返すのかを指定します。指定しない場合は 1 回として実行されます。

#### (6) exam5.c

DMA と PIO の実行スピード比較テスト。

各々のプログラムについて、より詳しい説明や動作原理については、/home/toyo/camac/ に収録されているソースコードをご参照ください。

## 3.4. ライブラリを使用したアプリケーションを作成

付属のライブラリを使用することで独自の処理を実現できます。サンプルプログラムの ソースコードは/home/toyo/camac/に用意してあり、ドライバモジュールも含めて make コマンドですぐにコンパイルが可能です。

一方、独自に作成したソースファイルをコンパイルする際は、camac.o および pcc.h のパスが通っていることを確認してください(一番確実なのは、これらがソースファイル と同じディレクトリに存在していることです)。

ソースファイル名を XXXX.c、作成後のバイナリを YYYY という名前にするためには、以 下のように gcc のオプションを指定します。

#### gcc –O2 –o YYYY XXXX.c camac.o

これで、エラーが出なければ、バイナリファイルが作成されます。

ライブラリの使用法やデバイスドライバに関しての詳しい説明は、マニュアル CD-ROM の /en\_doc/manual ディレクトリに収録してある UserGuide.pdf ファイル:"User Guide of Pipeline CAMAC Controller with PC104plus Single Board Computer"の 4 節をご参照く ださい。

## PIO/DMA 転送(ブロック転送)を使用する場合の注意点

バージョン"CCN22"以降のファームウェアでは、PIO/DMA 転送のサイクル間の時間を 80nsec に変更する機能をサポートしています。この機能により、サイクル間の時間が従来 の 40nsec ではモジュール側が正常に動作しない場合に、サイクル間の時間を 80nsec に変 更することが可能になりました。

また、同時に Q-repeat の機能もサポートされました。なお、CCNET はシングル転送モー ドの場合でも、Q-repeat 回数が 0 以外に設定された場合は、Q-repeat 回数の設定値を使用 して Q-repeat を繰り返すようになっています。このため、PIO/DMA 転送に伴ない Q-repeat 回数を 0 以外に設定した場合は、PIO/DMA 転送終了後に Q-repeat 回数を0にクリアする 必要がありますので注意をお願いいたします。

(初期設定では Q-repeat 回数は0になっています。)

## 3.4.1. PIO/DMA 転送 (ブロック転送) プログラム作成方法

PIO/DMA 転送において Q-repeat 機能を使用するプログラムを作成する場合には次の規 則に従ってください。

(なお、PIO/DMA 転送と同じ環境でシングル転送モードのプログラムを動作させる場合は、 シングル転送モードのプログラムにも以下の "1."を追加してください。)

- 1. プログラム開始時、初期化後に Q-repeat をクリアします。(プログラムが中断され た場合を考慮)
- 2. サイクル間の時間を 40nsec または 80nsec に設定します。
- 3. ブロック転送(PIO/DMA 転送)開始前に Q-repeat 回数を設定します。
- 4. ブロック転送(PIO/DMA 転送)終了後に Q-repeat 回数をクリアします。
- 5. 必要に応じてサイクル間の時間を 初期値の 40nsec に設定します。

プログラムは次のようになります。(説明は上記番号と一致しています。)

- 1. プログラム開始時、CAMAC バスの初期化後に Q-repeat をクリアします。
	- #define N\_CC (25) // CC/NET BUS Number

// Open camac

 $fd = cam\_open();$ 

if (fd  $== -1)$  {

 fprintf(stderr, "Could not open camac.¥n"); return 1;

}

```
err = cam clear fifo(fd); CHK ERR(err);
```

```
 // Clear Q-repeat mode 
       r\ddot{a} = 0;
       err = cam_single_cc(fd,N_CC, 3, 0x10, &rddat, &q, &x); CHK_ERR(err);
2. サイクル間の時間を 40nsec または 80nsec に設定します。
        // Set interval 2clock wait mode 
       r\ddot{a} = 0;
       err = cam\_single\_cc(fd, N\_CC, 4, 0x1A, 8rddat, 8q, 8x); \text{CHK\_ERR(err)};3. ブロック転送(PIO/DMA 転送)開始前に Q-repeat 回数を設定します。
```
// Set Q-repeat mode

rddat =  $10$ ; // Q-repeat

 $err = cam\_single\_cc(fd, N\_CC, 3, 0x10, & rddat, & q, & x); \text{CHK\_ERR(err)};$ 

4. ブロック転送(PIO/DMA 転送)終了後に Q-repeat 回数をクリアします。

// Clear Q-repeat mode

```
rddat = 0;
```
 $err = cam\_single\_cc(fd, N\_CC, 3, 0x10, 8rddat, 8q, 8x)$ ; CHK\_ERR(err);

```
5. 必要に応じてサイクル間の時間を 初期値の 40nsec に設定します。
```
// Clear interval 2clock wait mode

 $rddat = 0;$ 

 $err = cam\_single\_cc(fd, N\_CC, 4, 0x18, 8xddat, 8xq, 8x); \text{CHK\_ERR(err)};$ 

## 3.4.2. PIO 転送(ブロック転送)使用時の注意事項

PIO 転送を使用した場合において、Q-repeat が行われた場合に転送に失敗する現象が確 認されています。

 この現象は、camac ドライバが Q-repeat が完了するのを待たずにステータス情報を読ん でしまうことに関連して発生しています。この現象を回避するためには、camac ドライバ のPIO読み出し時のステータス読出をQ-repeatが完了するまで待つように修正することが 必要となります。

なお、Q-repeat を使用しない(回数を 0 に設定)場合には、修正の必要はありません。

 以下にドライバの修正例として、pcc.c の pcc\_ioctl 関数の 351 行目付近のソースコード を示します。

この例では、do、while を追加して修正を行っています。なお、limitcnt の数値 (100) は繰返し回数ですので必要に応じて変更を行ってください。

```
int limitcnt = 0;
         do{ 
                    status = inl(pccdev.pccreg.RxFifoCount); 
                   status &= 0xFFFF;
                   limitcnt++; 
         \text{while}(\text{status} < 2 \& \& \text{limit} \leq 100);
         if( status >= 2 ) {
                   rplybuf[i] = in!(pccdev.pccreg.RxData1);rplybuff[i+1] = in!(pccdev, pccreg.RxData2);i \neq 2;
                   timeout_flag = 0;
#ifdef DEBUG
```
printk("ioctl:PCCIOC\_EXEC\_PIO:read RX¥n");

#endif

}

## 3.4.3. TOYO629 型ルータ・ヒストグラムメモリ使用時の注意事項

TOYO629 型を PIO/DMA 転送(ブロック転送)で使用する場合は次の設定をお願いしま す。

- 1. サイクル間の時間を 80nsec に設定して下さい。
- 2. Q-repeat 回数を 3 以上に設定してください。

## 4. トラブルシューティング

CC/NET を使用中に、疑問、不具合が生じた際には、まず本章をご参照ください。

## 4.1. システムを復旧する

改訂中につき、後日本マニュアルの正式版をお届けします。

#### 4.2. 日本語 106 キーボード以外を使用する

CC/NET の Linux も、復旧用 KNOPPIX も、どちらも日本語 106 配列キーボードを使用 することを前提に設定してあります。それ以外のキー配列のキーボードを使用する場合は、 以下の手順に従って設定してください。

(1) CC/NET の Linux での設定方法

管理者権限(root でログインもしくは su で root へユーザ変更)で以下のコ マンドを実行してください。

> 使用中のキーボードを英語配列に切り替えたいとき:

#### install-keymap us

> 使用中のキーボードを日本語 106 配列に切り替えたいとき: install-keymap jp106

このコマンドを実行した直後から、キーボードの配列が変更された状態になり ます。

## 注意:この設定は保存されるので、一度電源を切ってから再度起動しても変更後の設 定が適用されます。

(2) 復旧用 KNOPPIX での設定方法

改訂中につき、後日本マニュアルの正式版をお届けします。

#### 4.3. ヒューズを交換する

何らかの要因で CC/NET に過電流が流れた場合、CC/NET 内部のヒューズが切れて回路 を保護します。その場合、過電流が流れた原因を特定し、再度使用しても安全であること を確認してから、以下の写真を参考に新しいヒューズ(5A ピコヒューズ)に交換してくだ さい。

注意:電子部品が露出しますので、 注意:電子部品が露出しますので、 :電子部品が露出しますので、CF カード取り外す際には十分な静電気対策を行ってくださ カード取り外す際には十分な静電気対策を行ってくださ い。

(1) #24 側の側板を外す。

側板を外したら、写真の箇所のネジを外し、#24 側の基板と#25 側の基板を分離し ます。

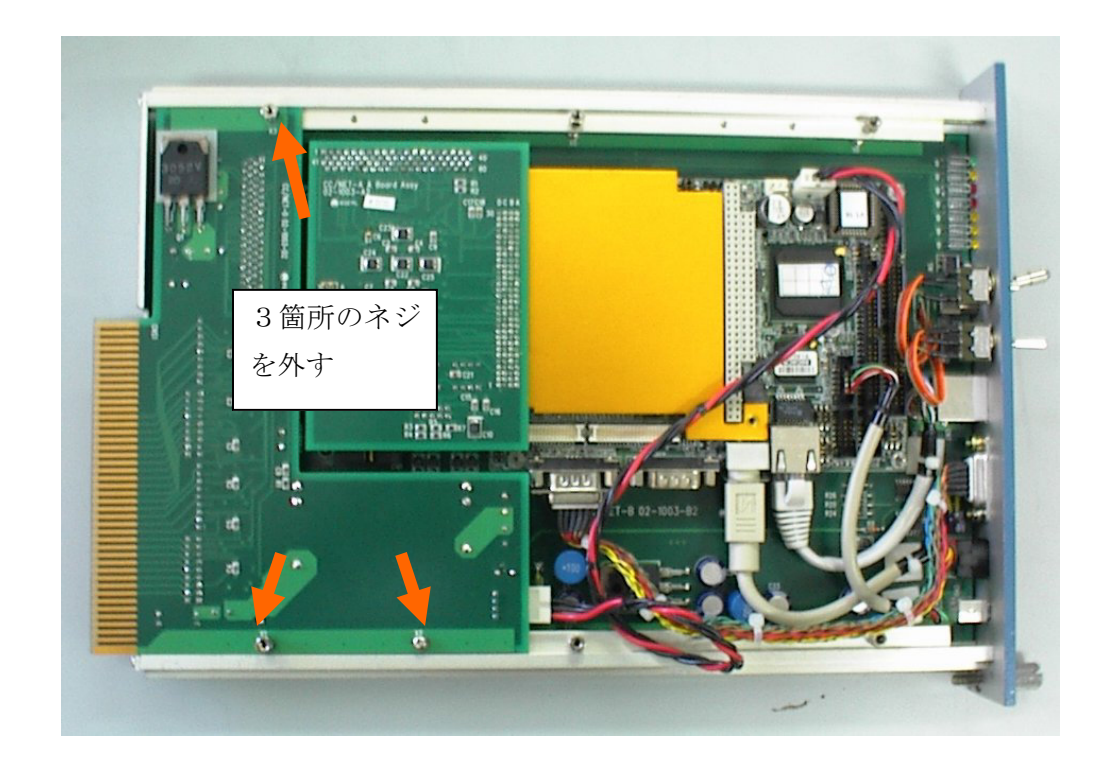

(2) ヒューズの交換。

以下の写真の箇所にヒューズがあります。ヒューズを取外し、テスタなどによって 導通チェックしてください。導通が無いヒューズを新しいヒューズ(5A ピコヒューズ) に交換してください。

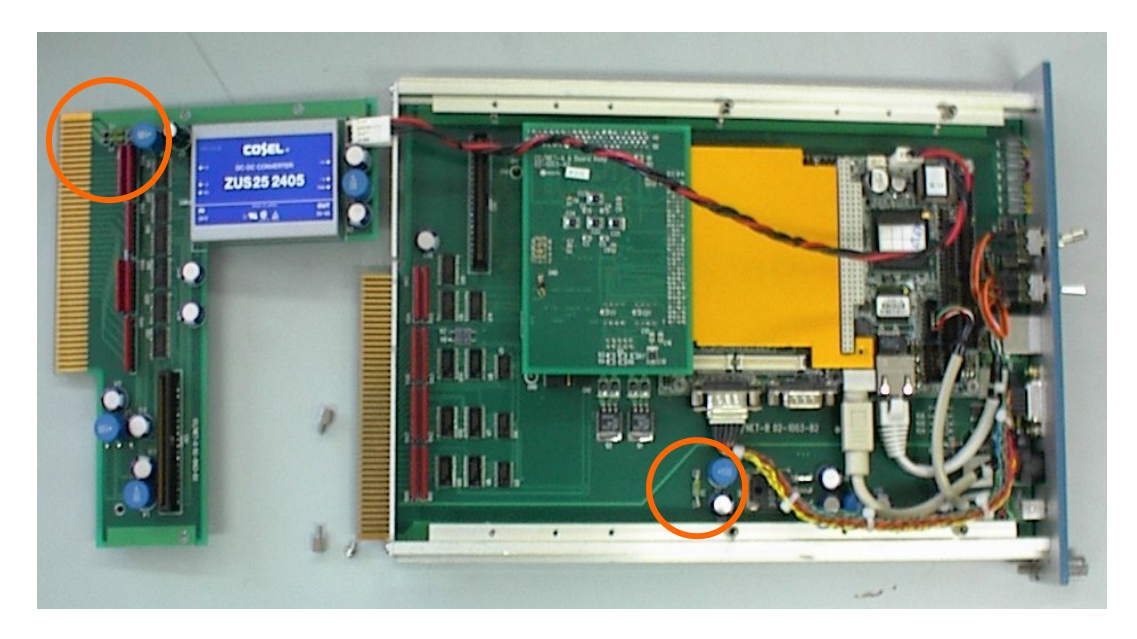

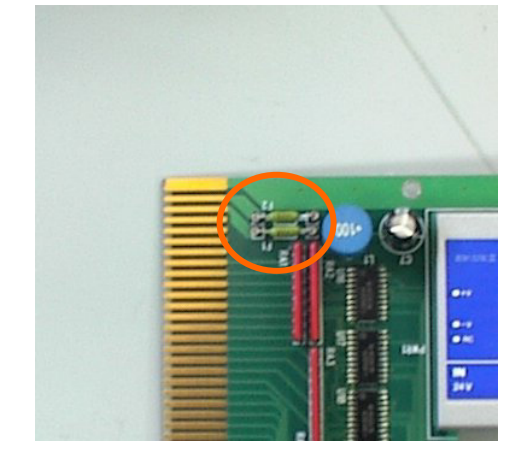

拡大図

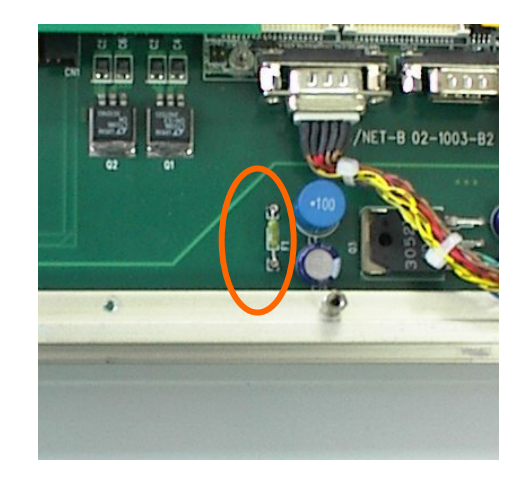

#24 基板のヒューズ。 写真上側は+6V 電源 下側は+24V 電源用のヒューズ #25 基板のヒューズ

(3) 基板、側板を元通りに組み立てる。

以上の作業が終了したら、基板および側板を元通りに組み立てます。なお#24 側の 側板は、SBC の電源供給コネクタに多少当たる部分がありますが、異常ではありませ  $h_{\circ}$ 

#### 4.4. BIOS 設定を変更する

通常、BIOS 設定を変更する必要はありませんが、そのままの状態で不具合がある場合に は、以下の手順に従って変更を行ってください。

(1) CC/NET にキーボード・ディスプレイを接続する。

この作業はネットワーク経由では行うことができません。CC/NET に直接繋いだキ ーボードおよびディスプレイを介して作業を行ってください。

(2) 電源を投入する。

電源を投入したら、キーボードの"Delete"キーを押し続けてください。じきに画 面が切り替わって BIOS の設定画面に移りますので、カーソルキーで各カテゴリを選 択し、変更作業を行ってください。

(3) 再起動することを確認する。

以上の要領で変更を行ったら、"F10"キーを押すか、"Save & Exit Setup"を選択 してください。"SAVE to CMOS and EXIT (Y/N)"と質問されますので、変更した結 果を書き込んで良い場合は、"Y"を押します。その後、再度起動プロセスが開始しま すので、正常に起動し、CC/NET が使用可能になることを確認してください。

## 4.5. 故障かな、と思ったら

故障と思われる場合、以下の項目を確認してください。

- (1) 現象:電源を入れてから 5 分以上待ってもフロントパネルの CPU LED が点灯状 態へ切り替わらない。
- ▶ 確認:そのままの状態でディスプレイを接続して、何が起こっているのか確認し てください。
- 対処:
	- (a) 画面に何も映らない場合

SBC に電源が入っていません。SBC への接続されている電源ケーブルが外れて いないか、またはヒューズが切れていないか確認してください。[ ⇒参照 4.3]

(b) BIOS の起動画面でストップしている場合

キーボードやフロッピーディスクが見つからない旨のメッセージが出ている場 合、BIOS のセットアップで、これらのエラーを無視する設定を行ってください。

キーボードの場合は、"Standard CMOS Features"から、"Halt on"を"[No Errors]"に切り替えます。フロッピーディスクの場合は"Drive A"を"[None]" に切り替えます。 [ ⇒参照 4.4]

(c) Linux の起動途中でストップしている場合

起動途中で Kernel Panic などを起こして停止している場合は、何らかの原因で CF カード上の Linux システムが破壊された可能性があります。付属のリカバリ CD-ROM により、CF カード上のシステムを初期化することをお勧めします。[ ⇒ 参照 0]

- (2) 現象:CAMAC バスに対する CC/NET に命令を与えても、データウェイサイクル が起こらない。
- 確認:
	- フロントパネルの ON LINE/OFF LINE スイッチを確認します。
	- **◇ /home/toyo/bin/**内のサンプルプログラム、**put\_cam、get\_cam** を利 用して原因を調べます。
	- 確認:/home/toyo/bin/内のサンプルプログラム、dump\_reg を利用 します。
- 対処方法
	- (a) ON LINE/OFF LINE スイッチが OFF LINE 側に倒れている場合

この状態では、CAMAC 命令の流れが遮断されています。ON LINE/OFF LINE スイッチを ON LINE 側に倒してください。 [ ⇒参照 1.2(2)]

(b) put\_cam,、get\_cam を使用する場合

CC/NET へ与える命令が規定のフォーマットに従っていないため、CC/NET が 命令を受け付けていない可能性があります。

ただしこの状態は、独自にライブラリやドライバを作成する際に起こる現象で CC/NET に付属のライブラリを使用する限りは起こりません。命令のフォーマッ トに関しては、"User Guide of Pipeline CAMAC Controller with PC104plus Single Board Computer"の 3 節を参照してください。

以下のコマンドを実行して結果を比較してみてください。

> cd /home/toyo/camac/

- ./put\_cam 0x0 0xc0190100
- ./put\_cam 0x0 0xa0190100
- > ./get\_cam;./get\_cam

get\_cam の実行結果として、以下のような reply 値が返されるか確認してく ださい。

- data = 0x4000000 : reply = 0xc0190100

- data = 0x4000000 : reply = 0xa0190100

|注意: data = の部分は CC/NET の設定により値が異なります。

もし、このようにならない場合、CC/NET を再起動させるか、FIFO クリア命 令を使用して復旧してください。

(c) dump\_reg を使用する場合

Tx Fifo Count, Rx Fifo Count, Int Fifo Count が"= f0"となって いると、それぞれ送信、受信、割り込み発生受信の各 CC/NET 内部 FIFO に空き が無いことを示します。これら 3 つの FIFO のうち、Tx Fifo,Rx Fifo のいず れかに空き領域がなくなると、データの流れがストップします。また Int Fifo に空きが無い状態で、LAM 割り込みもしくはトリガ入力割り込みが発生すると、 通常の命令の流れもストップします。

ご自身でアプリケーションを組まれている場合、FIFO にデータを貯めないよう にお気をつけください。

この状態から復帰するには、CC/NET を再起動するか、/home/toyo/camac 下のサンプルプログラム、rst\_camac もしくは clr\_fifo を実行して、FIFO に リセットをかけてください。[ ⇒参照 1.311(4)]

- (3) 現象:LAM やトリガ入力による割り込みが受け付けられない。
- > 確認:/home/toyo/camac/内のサンプルプログラム、dump\_reg を利用します。 画面上に以下のメッセージが表示されます。なお値は電源投入直後の値ですので、 運用状態によっては異なった値を示している場合があります。

```
Tx Control = 0Tx Status = 0Tx Address = 0Tx Preset Count = 0Tx Actual Count = 0Tx Fifo Count = 0Rx Control = 0Rx Status = 0Rx Address = 0Rx Preset Count = 0Rx Actual Count = 0Rx Fifo Count = 0
System = 83000000Int Control = 0
Int Status = 0Int Fifo Count = 0
```
- 対処方法

(a) Int Control、Int Status、Int Fifo Count の三行が表示されない場 合

正 しい ドライバがインストールされていません。管理者権限で /home/toyo/camac へ移動し、正しいドライバのソースコードを再コンパイル・ 再インストールしてください。

## cd /home/toyo/camac;

#### make clean; make; make install;

以上の作業を行った上で、一度再起動してください。 これでも解消されない場合には、システムの復旧を行うことをお勧めします。[ ⇒ 参照 0

(b) Tx Fifo Count, Rx Fifo Count, Int Fifo Count のいずれかの値が f0 になっている場合

この状態では、データの流れがストップします。 [⇒参照 4.5(2)(c)]

## 4.6. 初期不良と保証期間について

CC/NET は CAMAC 規格(IEEE Std 583-1975)に準拠した仕様のクレートに装着され た状態での動作を保証しております。

製品出荷時の Linux 環境 (インストールされたソフトウェア、ドライバ)における状態 以外の動作保証は致しません。

上記に従い、かつ、適切な使用状態にも関わらず CC/NET が故障した場合は、下記の条 件に従い無償修理にて対応させていただきます。

- (1) 初期不良期間・・・ご購入後 3 ヶ月。
- (2) 保証期間・・・・・ご購入後 1 年。ただし消耗部品に関しては、部品代を請 求いたします。

消耗部品

- $CFD-F$
- DIMM メモリ
- CMOS バッテリ
- ヒューズ

ただし、不適切な使用に起因する故障に関しては、初期不良期間、保証期間に関わらず、 有償にて修理を承らせていただきます。

## Appnedix 1

```
(1) MAC アドレスの設定
```
ファイル "/etc/udev/rules.d/z25\_persistent-net.rules"

 # This file was automatically generated by the /lib/udev/write\_net\_rules # program, probably run by the persistent-net-generator. rules rules file. # # You can modify it, as long as you keep each rule on a single line. # MAC addresses must be written in lowercase. # PCI device 0x8086:0x1209 (e100)  $SUB SYSTEM=="net", \qquad \qquad DRIVERS=="?*", \qquad \qquad ATTRS{address}=="00: d0: c9: a5: a3:36",$ NAME="eth0" # PCI device 0x8086:0x1209 (e100)  $\texttt{SUB SYSTEM} == \texttt{"net",} \qquad \texttt{DRIVERS} == \texttt{"?*",} \qquad \texttt{ATTRS}\{address\} == \texttt{ "00: d0: c9: a5:cc: f6",}$ NAME="<del>eth1</del>" "eth1" を "eth0" に変更して下さい。

(2) IP アドレスの変更

ファイル" /etc/network/interfaces "

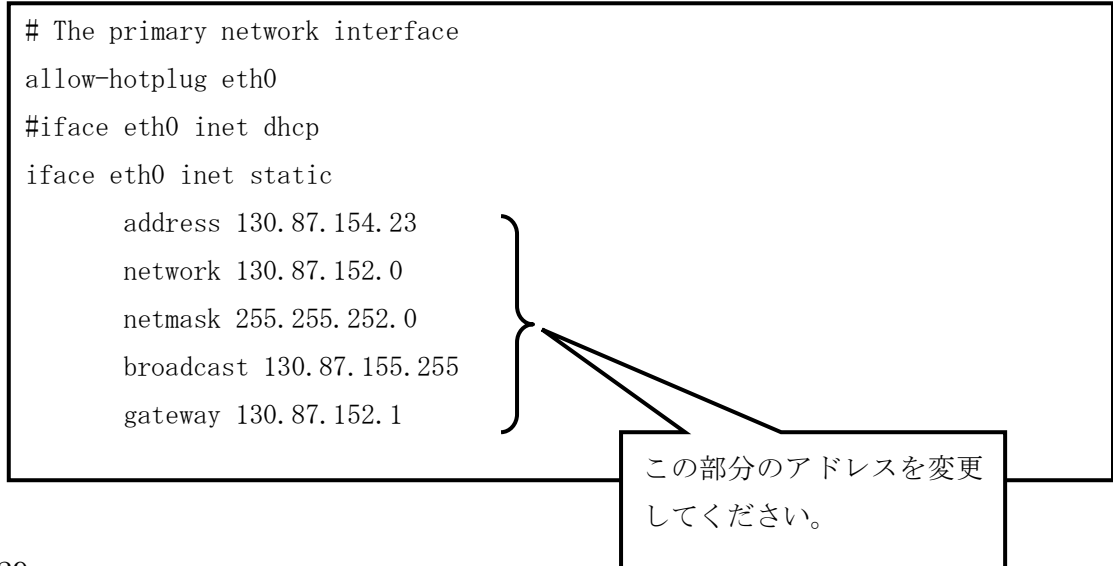

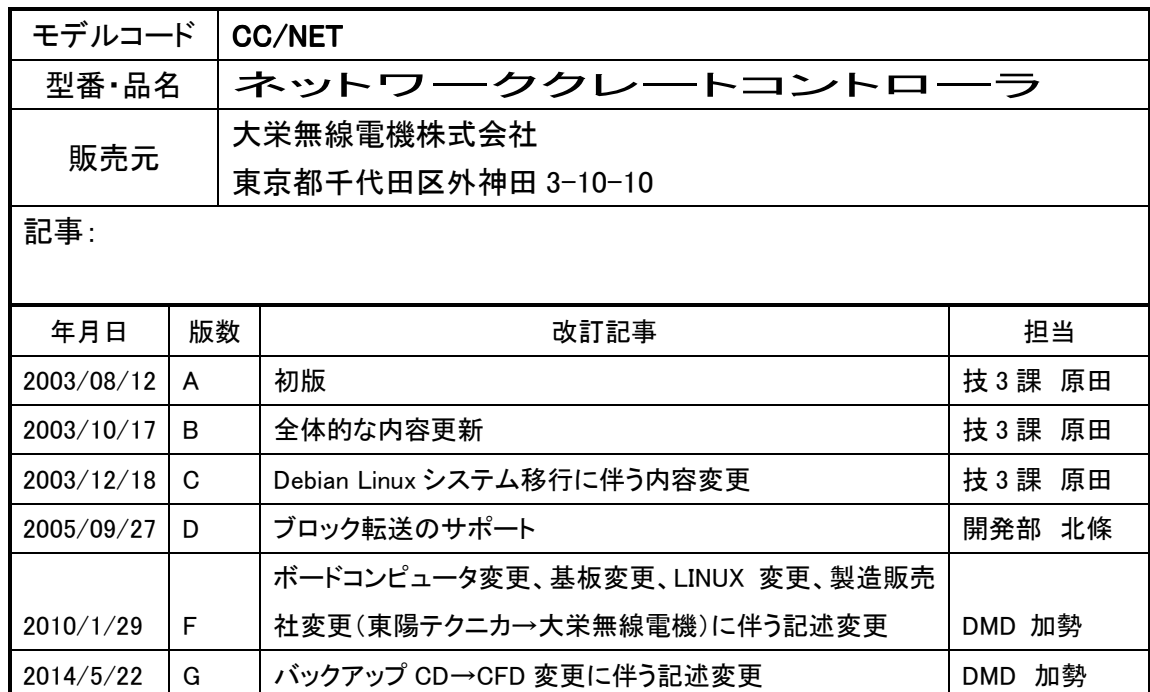